## **How-To Anleitung: wie gebe ich einen abgebrochenen Auftrag wieder frei?**

**Hinweis:** Die Freigabe von abgebrochenen Bewertungsaufträgen, so dass sie wieder sichtbar, neu zugeordnet oder bearbeitet werden können, kann nur im Inspection Portal vorgenommen werden.

- 1. Wählen Sie im Inspection Portal die Mappe mit Status "Wartend Kunde" und Substatus "wartend" aus.
- 2. Wählen Sie die zum Auftrag gehörende Checkbox auf der linken Seite an.

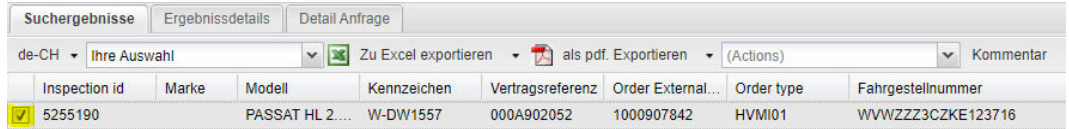

3. Wählen Sie aus dem sich "Actions" Dropdown-Menü den Wert "Re-Open" aus.

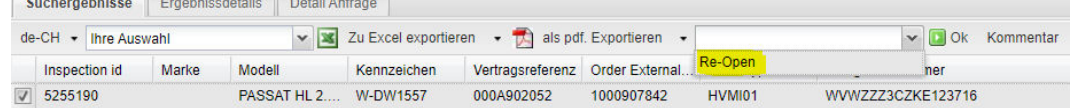

4. Klicken Sie anschließend auf den Button "Ok" mit der grünen Pfeiltaste.

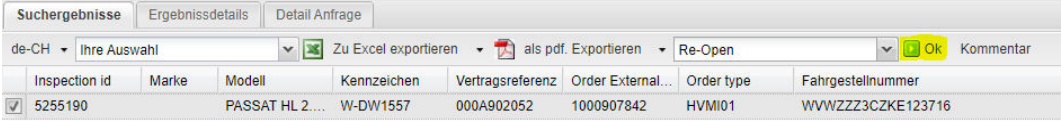

5. Nach erfolgreicher Freigabe wechselt der Bewertungsauftrag in den Status "In Bearbeitung" mit Substatus "registriert" und ist für die Neuzuordnung und Bearbeitung wieder frei verfügbar.